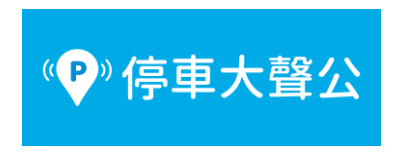

1. 先在支付頁面上方綁定信用卡或 Line Pay

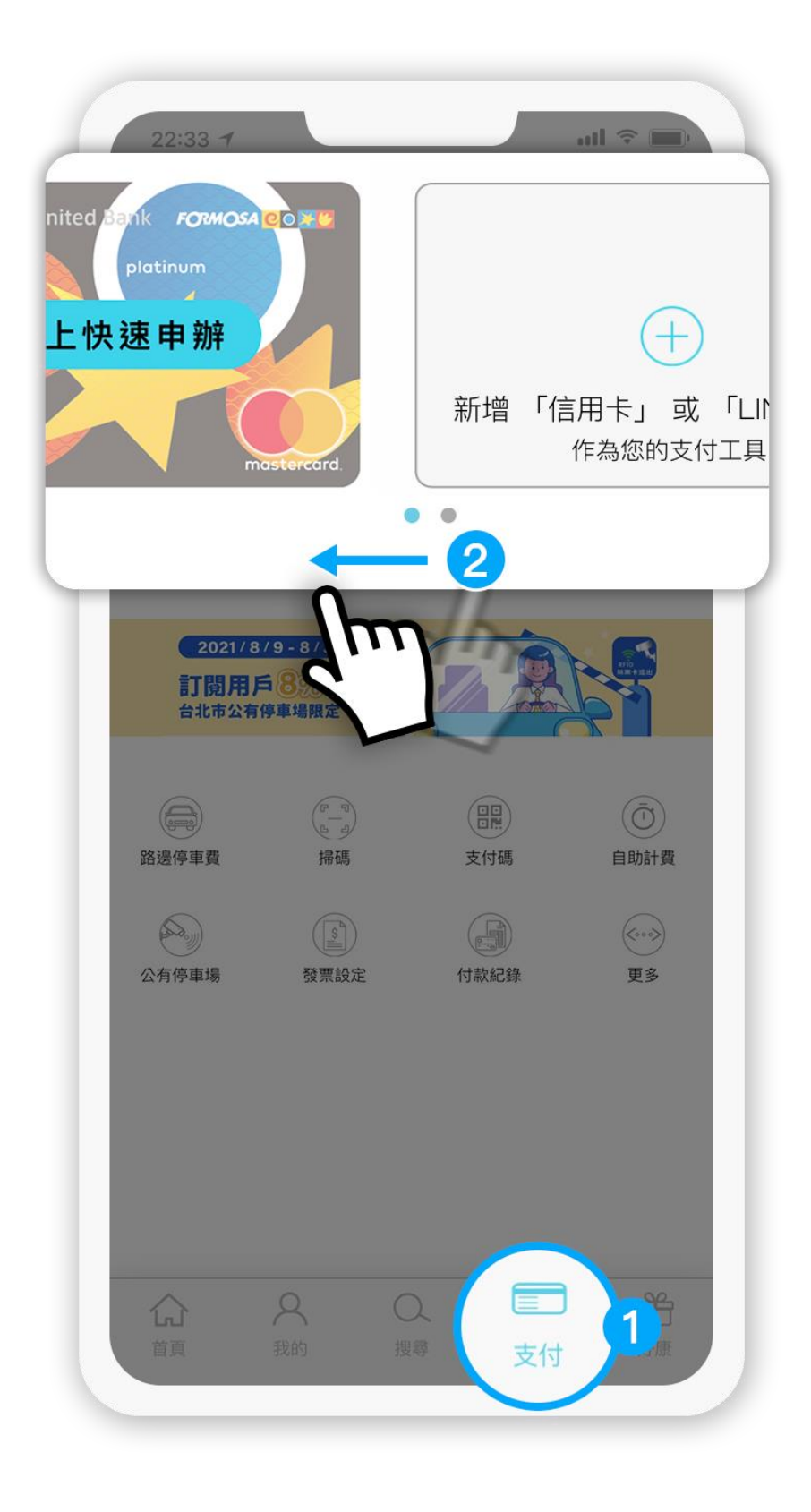

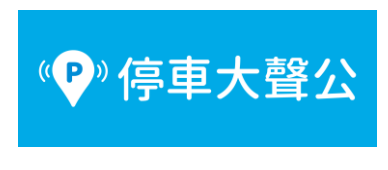

- 2. 點選「我的車牌號碼」
	- 10:23 $-$

 $\mathbf{m} \mathbf{v} \in \mathbf{m}$ 

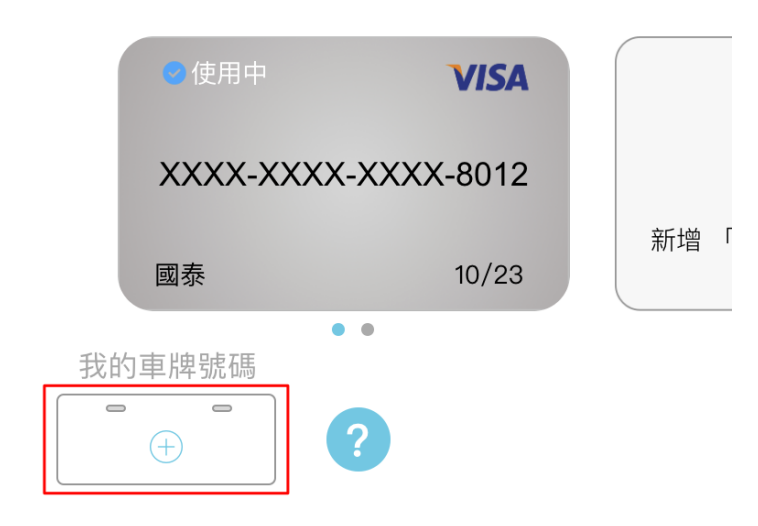

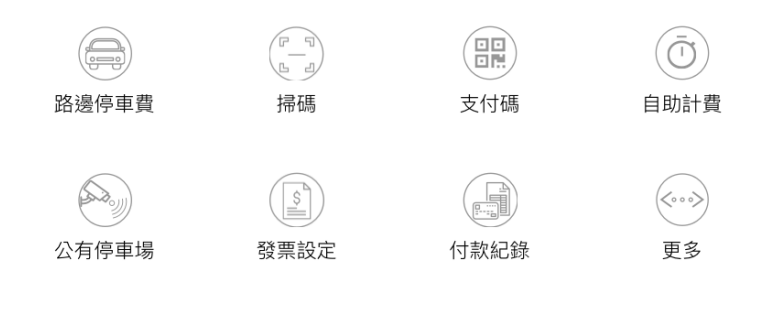

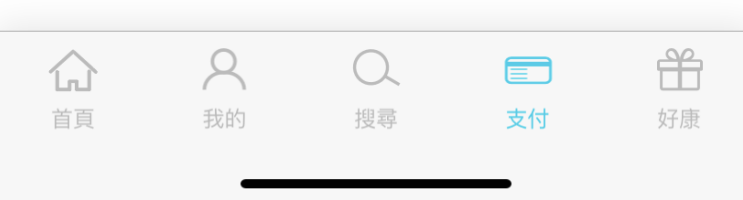

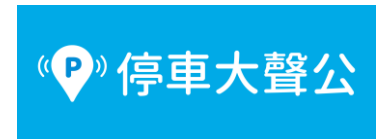

3. 新增車號後,點選「完成」

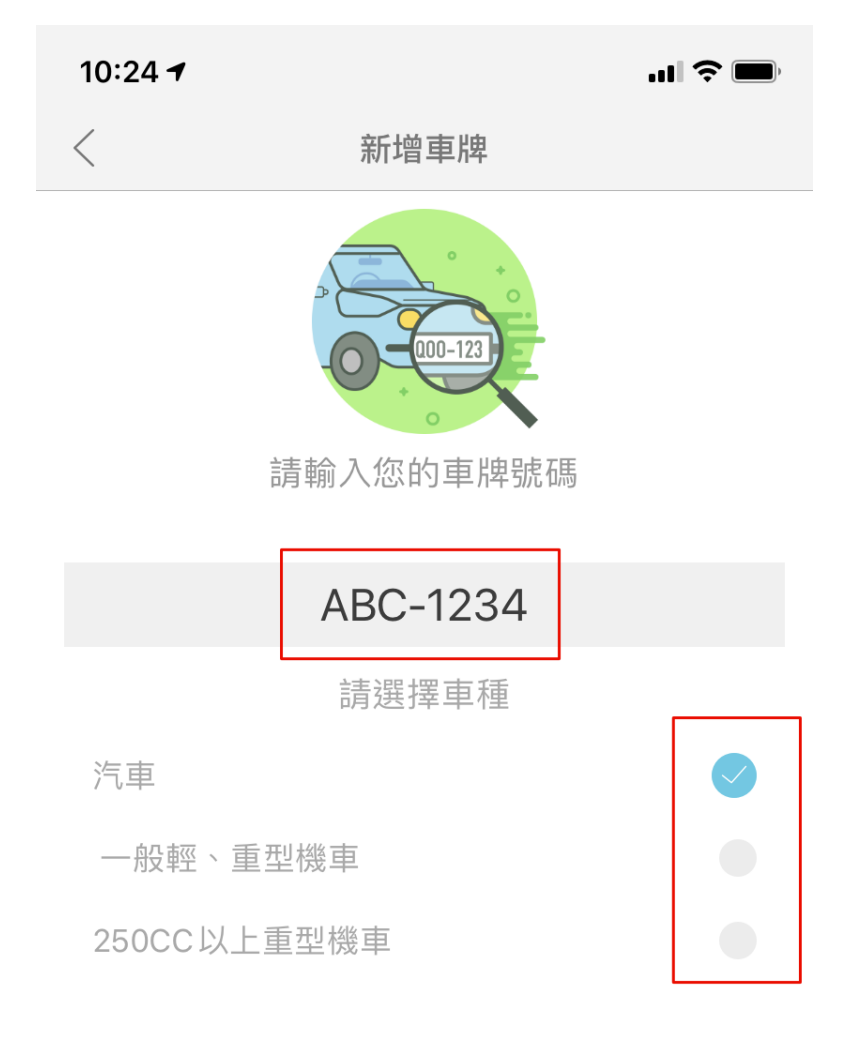

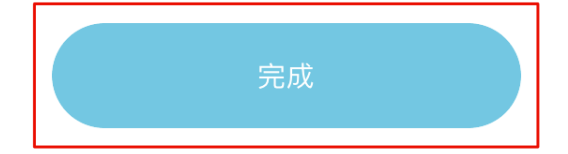

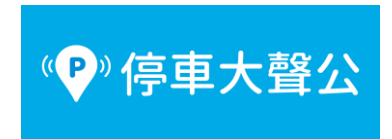

4. 回到支付頁面選擇「路邊停車費」

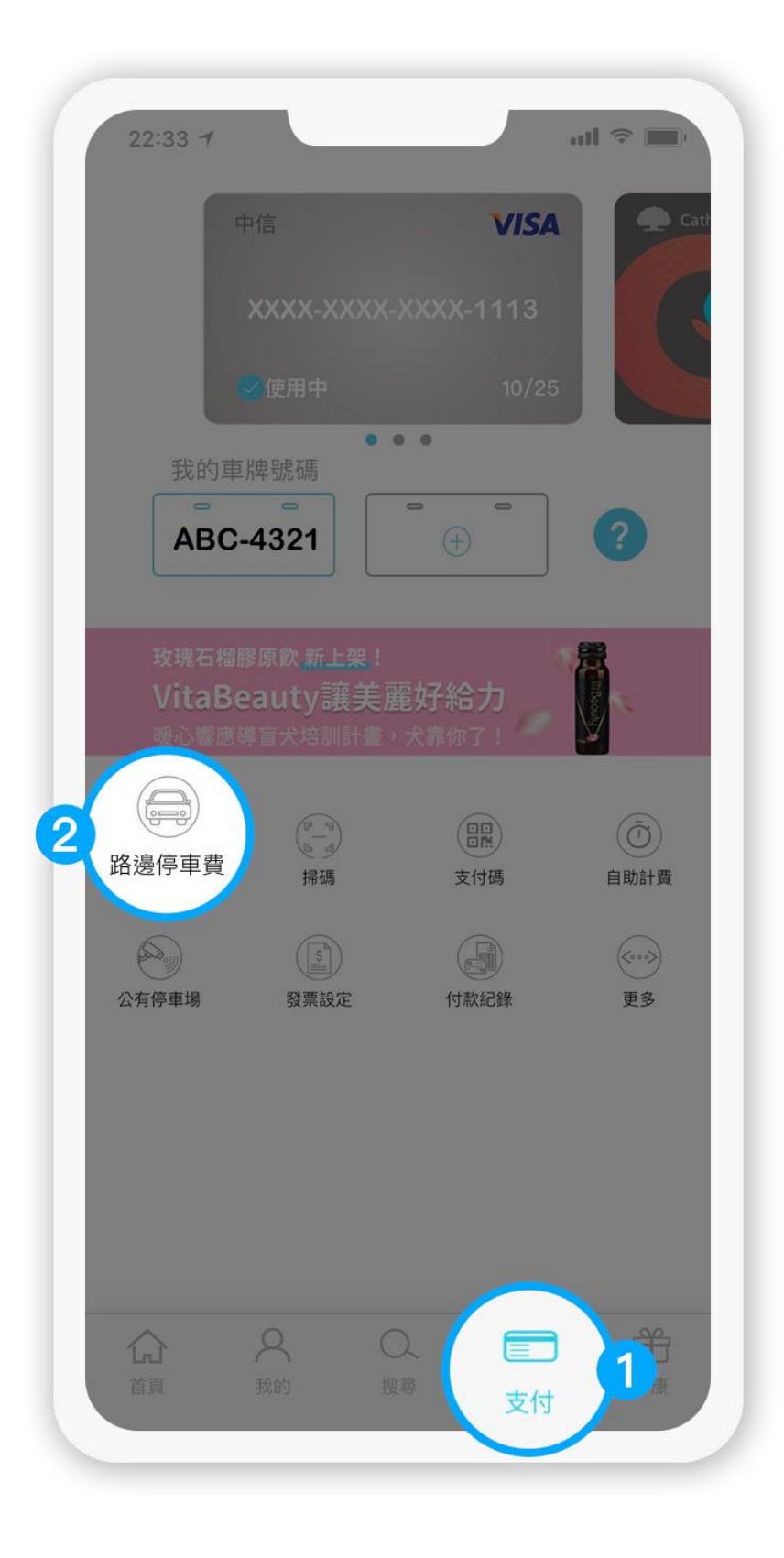

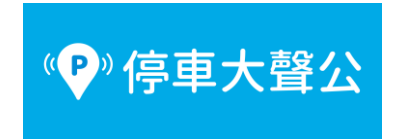

5. 選擇縣市

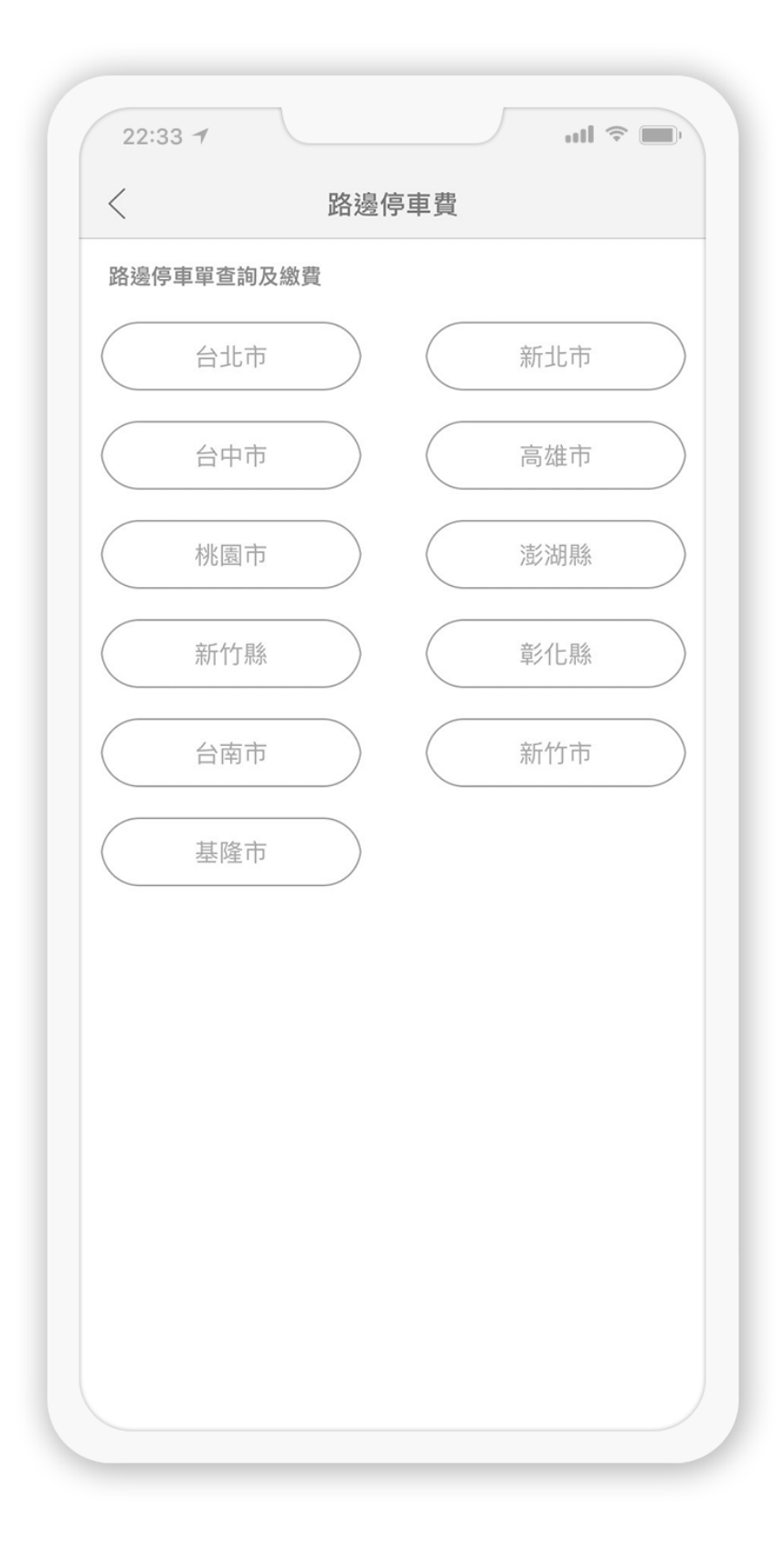

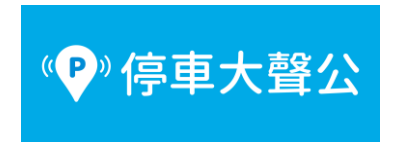

6. 勾選停車單繳費

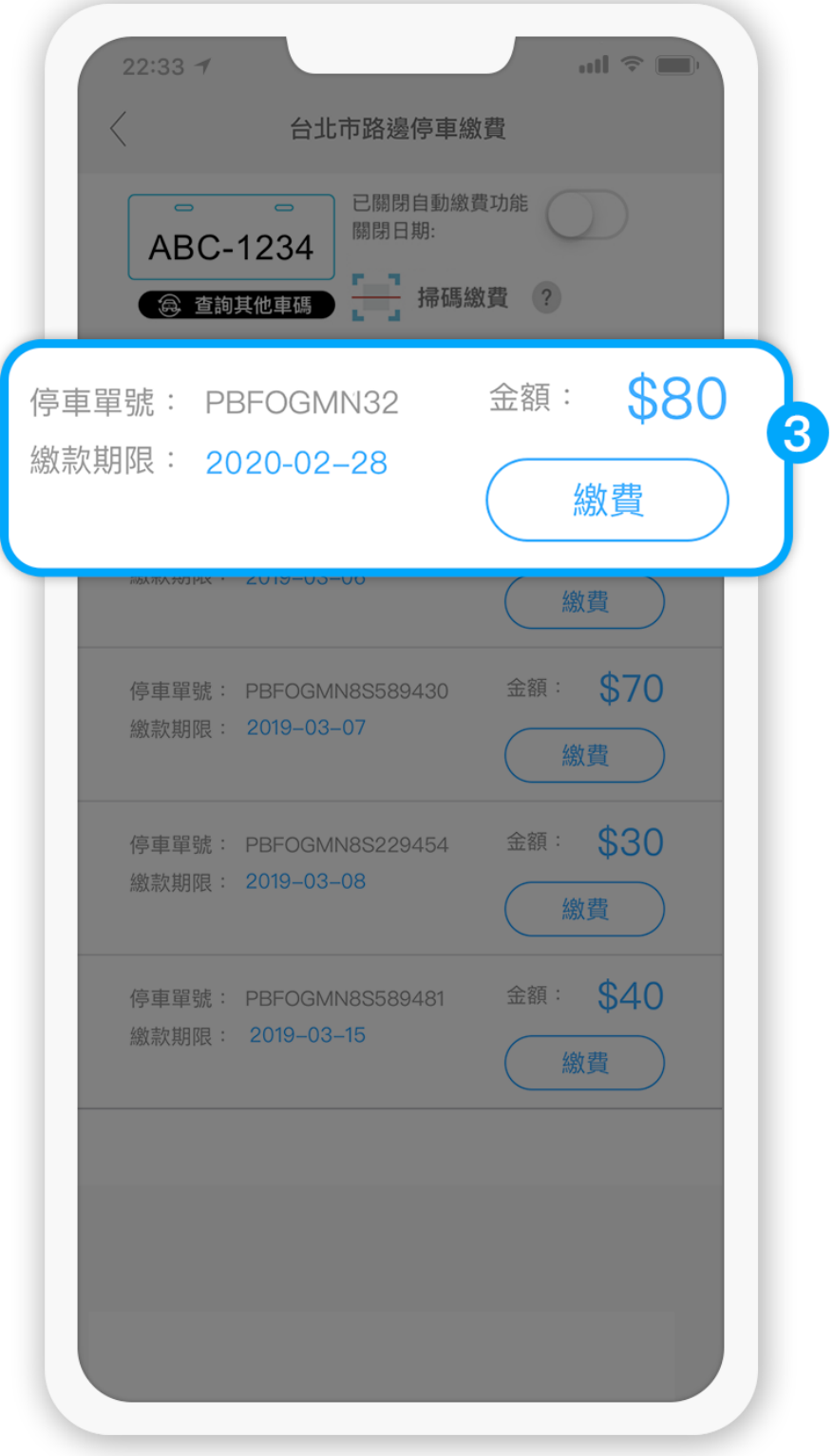